# Aplicações Web MVC

IFRN – Instituto Federal de Educação, Ciências e Tecnologias do Rio Grande do Norte.

#### **ASP.NET MVC**

ASP.NET MVC fornece, por meio de design patterns, uma maneira poderosa e alternativa para criar websites dinâmicos.

O ASP.NET MVC implementa o padrão MVC e separa a aplicação em três componentes: model, controller e view.

- O model contém o código da camada de dados.
- O controller recebe as requisições do usuário.
- O view implementa o design da aplicação.

Nota: ASP.NET MVC é framework baseado no .NET que foi liberado em 2009. A versão inicial usava os mesmos web forms (.aspx), que foi usado no ASP.NET framework. Em 2010, um novo engine, chamado **Razor** foi liberada, a qual é mais natural, com a sintaxe HTML. A versão MVC 4.0 é incluída com o Visual Studio 2012.

Observe a figura 1.1:

Na figura 1.1 vemos a relação entre o controller, o model e o view. O controller aceita a requisição do usuário, acessa o view e/ou model. O model acessa o banco de dados. Ao final, o conteúdo do view é retornado ao usuário.

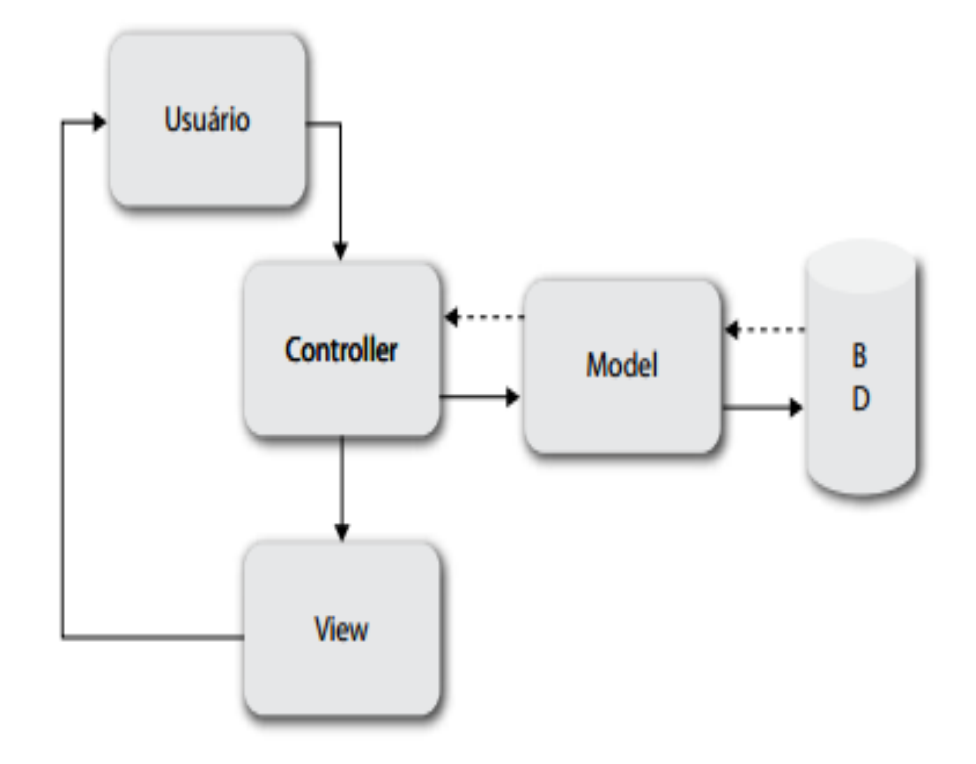

Figura 1.1 - Relação entre o usuário, o controller, o model e o view.

#### **Recursos do ASP.NET MVC**

O ASP.NET MVC permite, entre outras coisas:

- Controle total sobre o HTML.
- Criação de URLs amigáveis.
- Clara separação entre o design, o código e a camada de dados.
- Validação no cliente e no servidor.
- Definição de filtros de ação.
- Facilidade em implementar aplicações AJAX.
- Uso de sintaxe Razor.
- Uso intensivo de atributos.
- Implementação e criação de HTML Helpers.
- A implementação de unidades de teste.
- Implementa o padrão MVC.

### **MVC**

*Model-view-controller* (**MVC**) é um padrão arquitetural que tem sido usado desde o inicio dos anos 1970. O principal benefício deste padrão é, favorecer o desenvolvimento do sistema em camadas independentes uma das outras.

- **View**: fornece a experiência com o usuário (apresentando dados e interagindo com o usuário).
- **Model**: fornece dados e lógica de negócio.
- **Controller**: manipula as requisições do usuário, passando esses dados para o modelo, invocando a view apropriada.

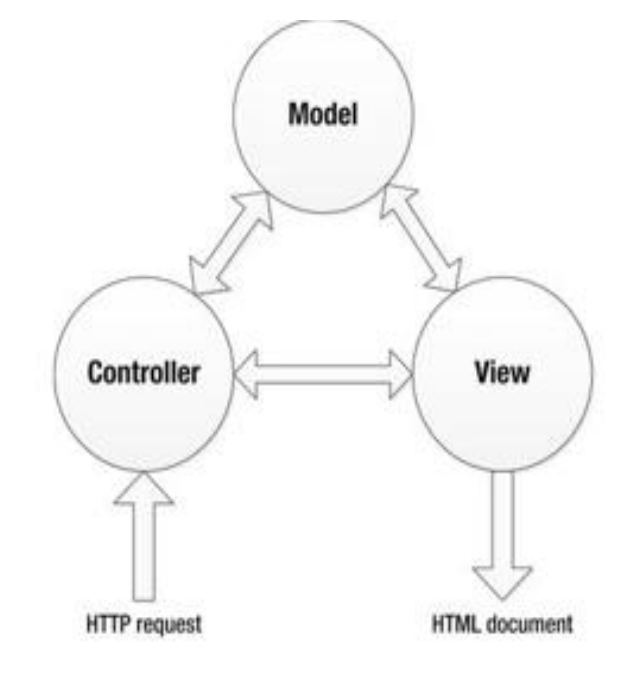

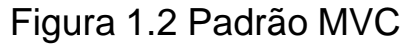

#### **Desenvolvendo uma nova aplicação**

- Inicie o Visual Studio 2010+ . Acesse o menu File e clique em New Project ....
- Na caixa de diálogo New Project selecione Visual C# e ASP.NET MVC 4 Web Application. Nomeie o projeto como AppExemplo1. Clique em OK. Conforme figura 1.3.

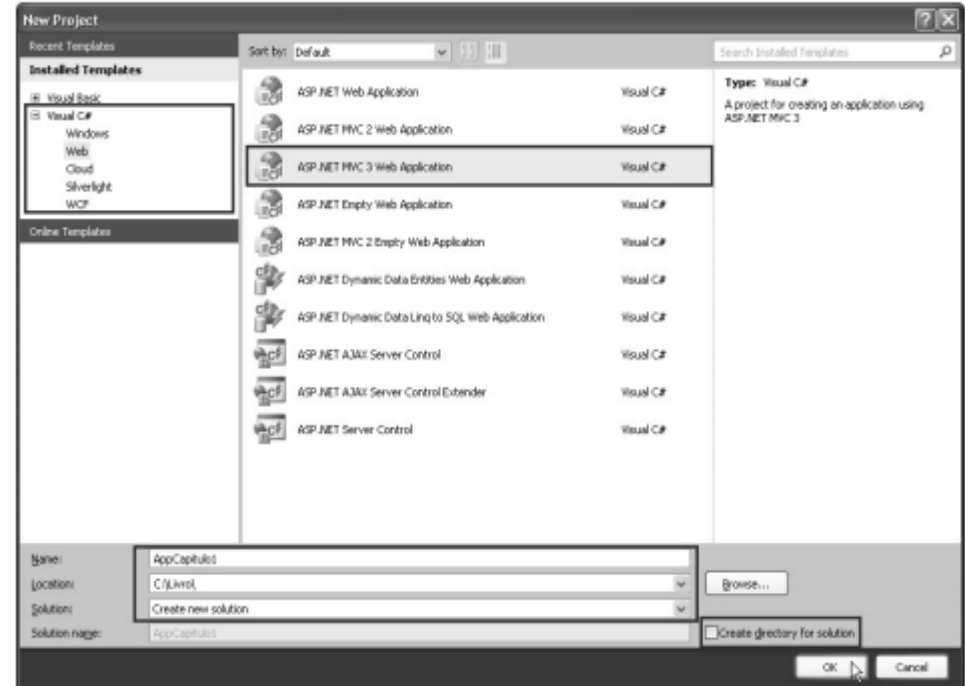

Figura 1.3 - Criando uma nova aplicação ASP.NET MVC.

Em seguida, escolha um dos dois templates para iniciar seu projeto:

- Empty conté a estrutura básica de arquivos e diretórios usados por uma aplicação ASP.NET MVC.
- Internet aplication contém além dos recursos de Empty arquivos e diretórios usados na autenticação de usuários e formatação.
- Na caixa de combinação View Engine:. Selecione o mecanismo de exibição **ASPX**. Observe a figura 1.4.

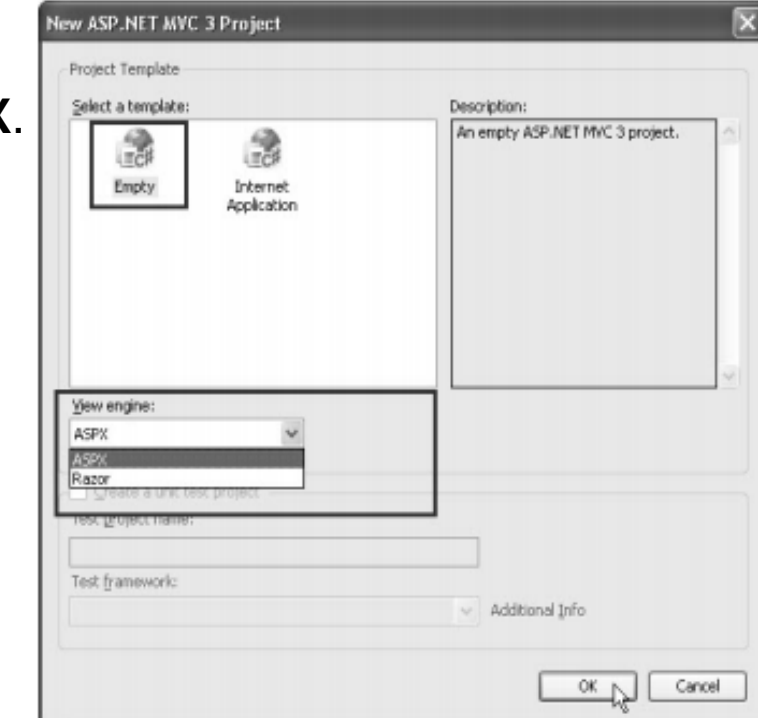

Os diretórios-padrão da aplicação ASP.NET MVC são:

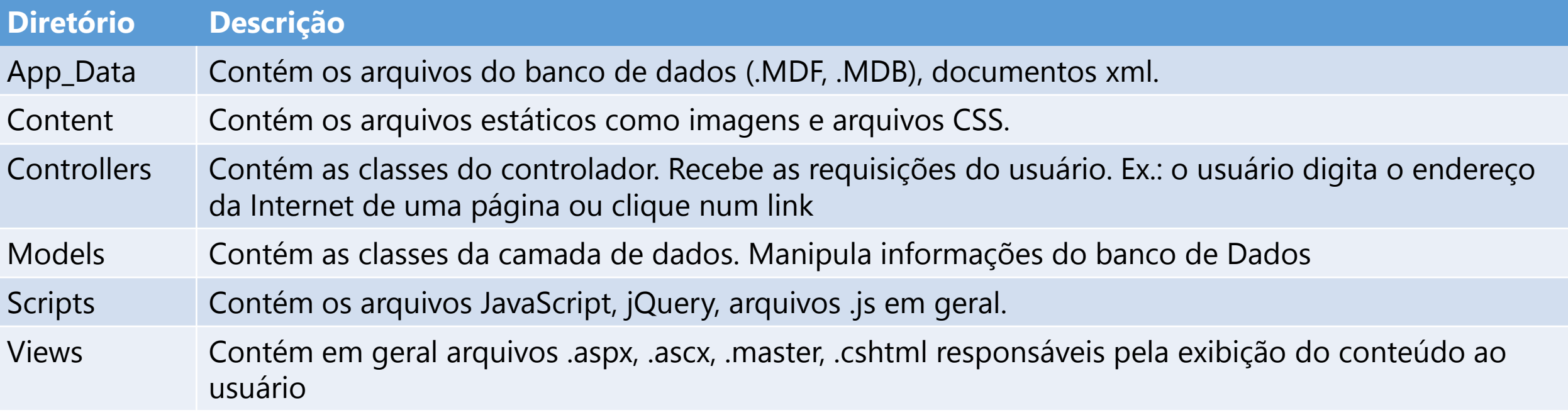

Além dos diretórios-padrão, listados anteriormente, há diretórios com significados especiais:

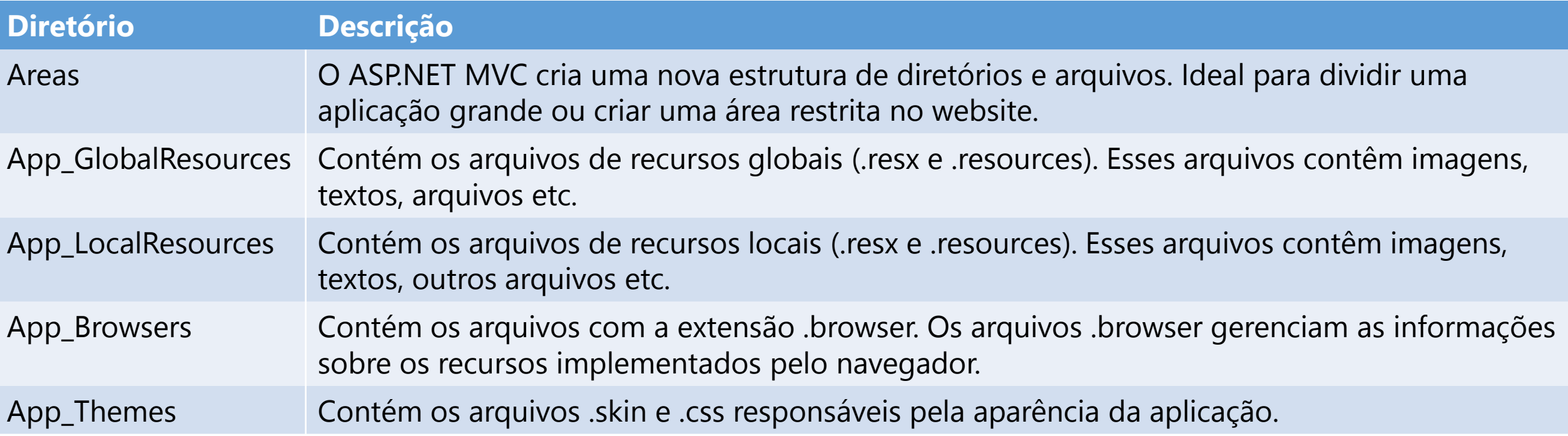

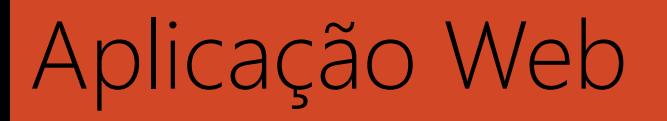

#### **Controller**

Para adicionar um novo controlador à aplicação web, acesse a janela Solution Explorer. Clique com o botão direito do mouse no diretório Controllers. Em seguida, aponte para Add e clique em Controller.... Na caixa de diálogo Add Controller digite o nome do controlador – HomeController. Observe a figura 1.5

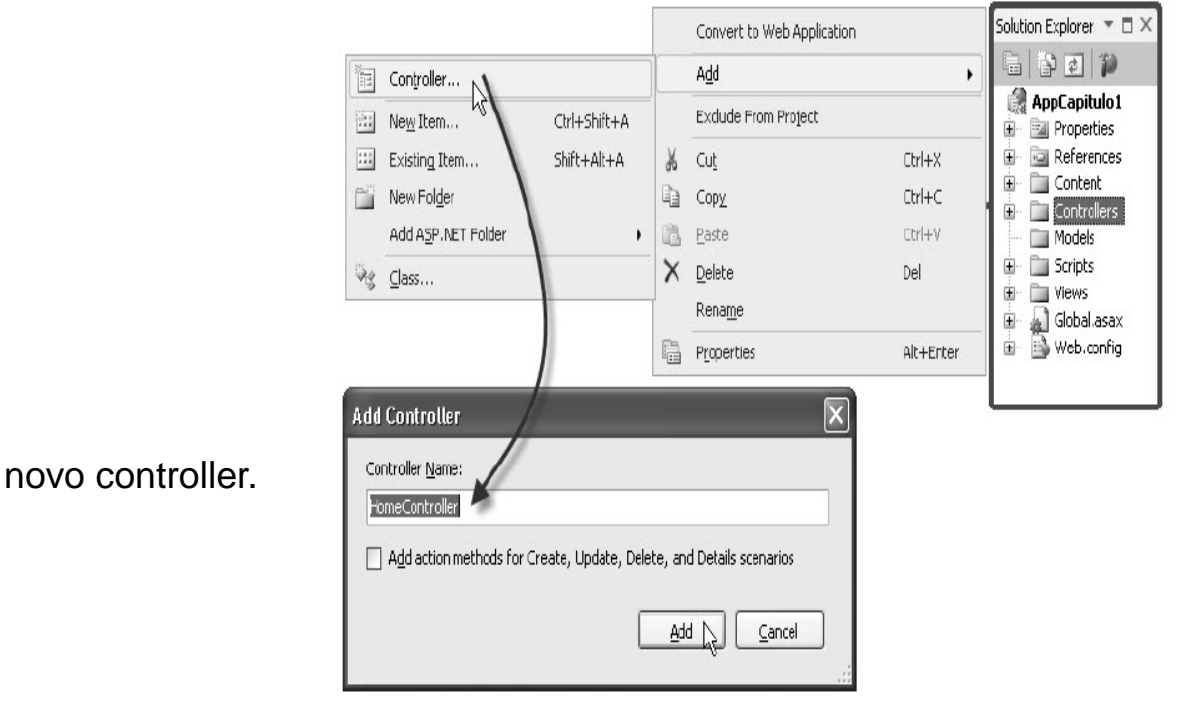

Figura 1.5 Adicionando um novo controller.

O ASP.NET MVC requer controladores com o sufixo Controller. Exemplo: HomeController, DetailsController, EditController etc. O prefixo é usado nas entradas e interações do usuário.

Exemplo:

<http://localhost:1573/Home> <http://localhost:1573/Details> <http://localhost:1573/Edit>

Quando clicamos no botão Add da caixa de diálogo Add Controller, o Visual Studio acrescenta o arquivo HomeController.cs ao diretório Controllers e o seguinte código:

using System; using System.Collections.Generic; using System.Linq; using System.Web; using System.Web.Mvc; namespace AppCapitulo1.Controllers { public class HomeController : Controller { // GET: /Home/ public ActionResult Index() { **ViewBag.Message = "Olá mundo!";** return View(); }

}

}

#### **Master pages**

Para exibir elementos comum a todas as páginas, use master pages. Uma master page pode facilmente exibir menus, logos, banners, e seu layout pode conter textos estáticos, elementos HTML, imagens e web server controls.

Para acrescentar uma master page a um projeto ASP.NET MVC, siga os passos descritos a seguir:

Clique com o botão direito do mouse no diretório /Views/Shared. Selecione Add e, em seguida, aponte para New Item…. Observe a figura 1.6:

Adicionando uma Master Page.

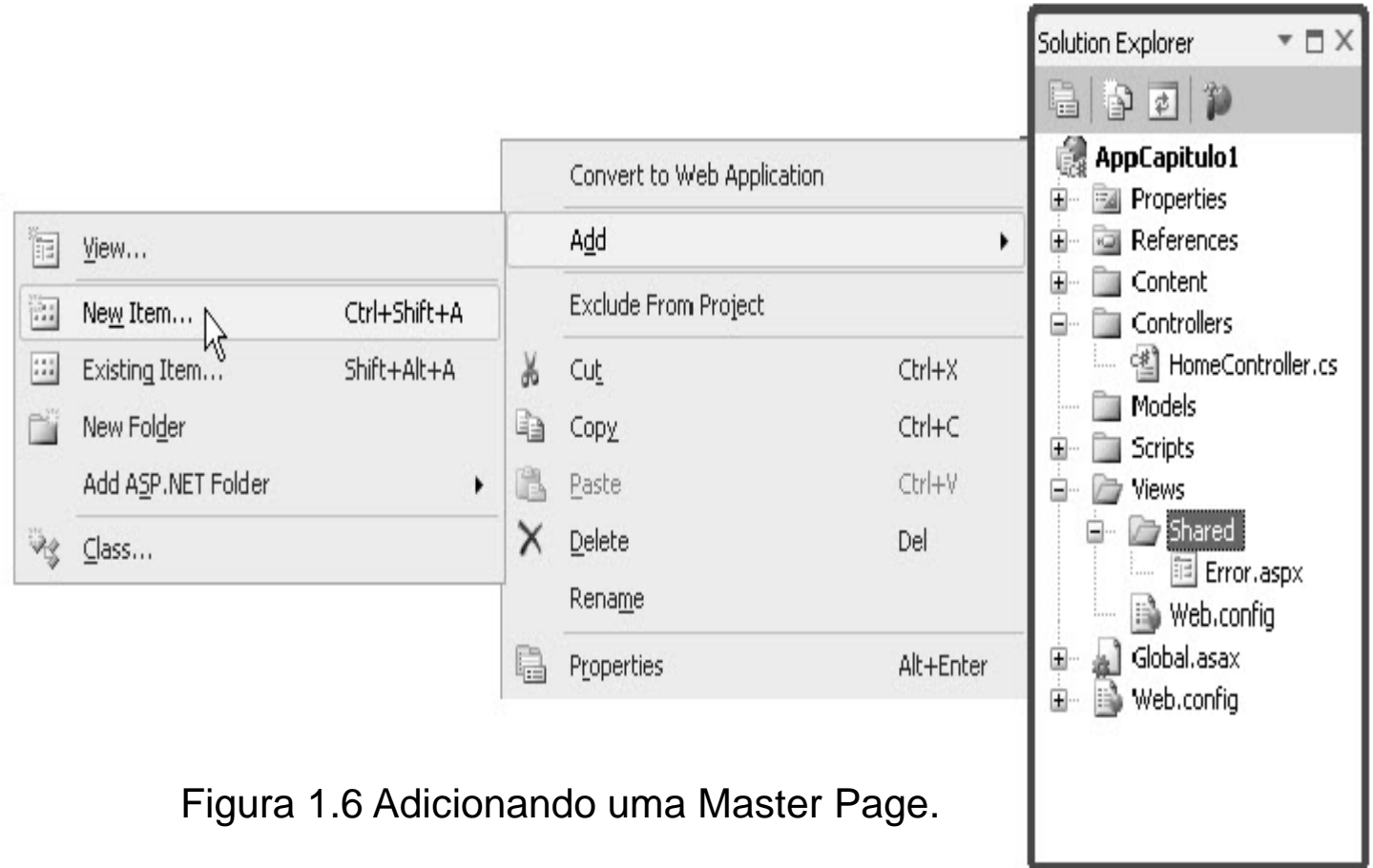

Na caixa de diálogo **Add New Item** selecione **MVC 4 View Master Page (ASPX)**. Nomeie como Site. Master. Clique em **Add**.

O arquivo Site.Master contém o seguinte código:

```
<%@ Master Language="C#" Inherits="System.Web.Mvc.ViewMasterPage" %>
<!DOCTYPE html>
<html>
<head runat="server">
        <title><asp:ContentPlaceHolder ID="TitleContent" runat="server" /></title>
</head>
<body>
        <div>
                 <asp:ContentPlaceHolder ID="MainContent" runat="server">
                 </asp:ContentPlaceHolder>
        \langlediv></body>
</html>
```
Para aplicar a master page em um view, basta adicionar o atributo MasterPageFile à diretiva @ page:.

<%@ Page Title="" Language="C#" MasterPageFile="~/Views/Shared/Site.Master" Inherits="System.Web.Mvc.ViewPage<dynamic>" %>

**Views**

#### **Criando um Projeto ASP MVC**

- 1. Inicie o Visual Studio 2012.
- 2. Selecione o template ASP.NET MVC 4
- 3. Selecione o Internet Application (autenticação no form)
- 4. Assegure-se que o engine Razor está selecionado.

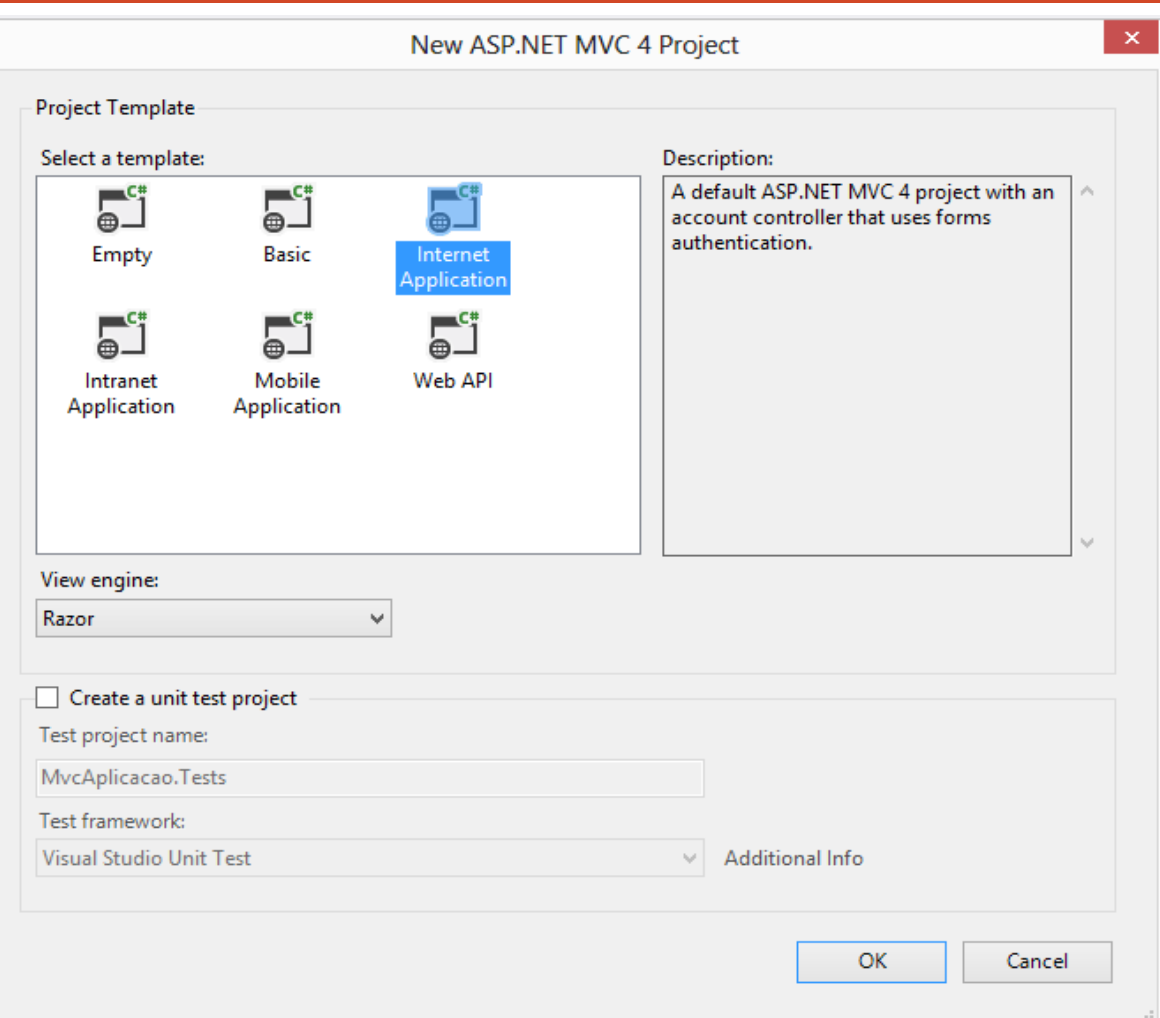

Após o projeto ter sido criado, você verá um número de pastas no Solution Explorer. Note que há pastas separadas para controllers, models e views, como mostra a figura ao lado.

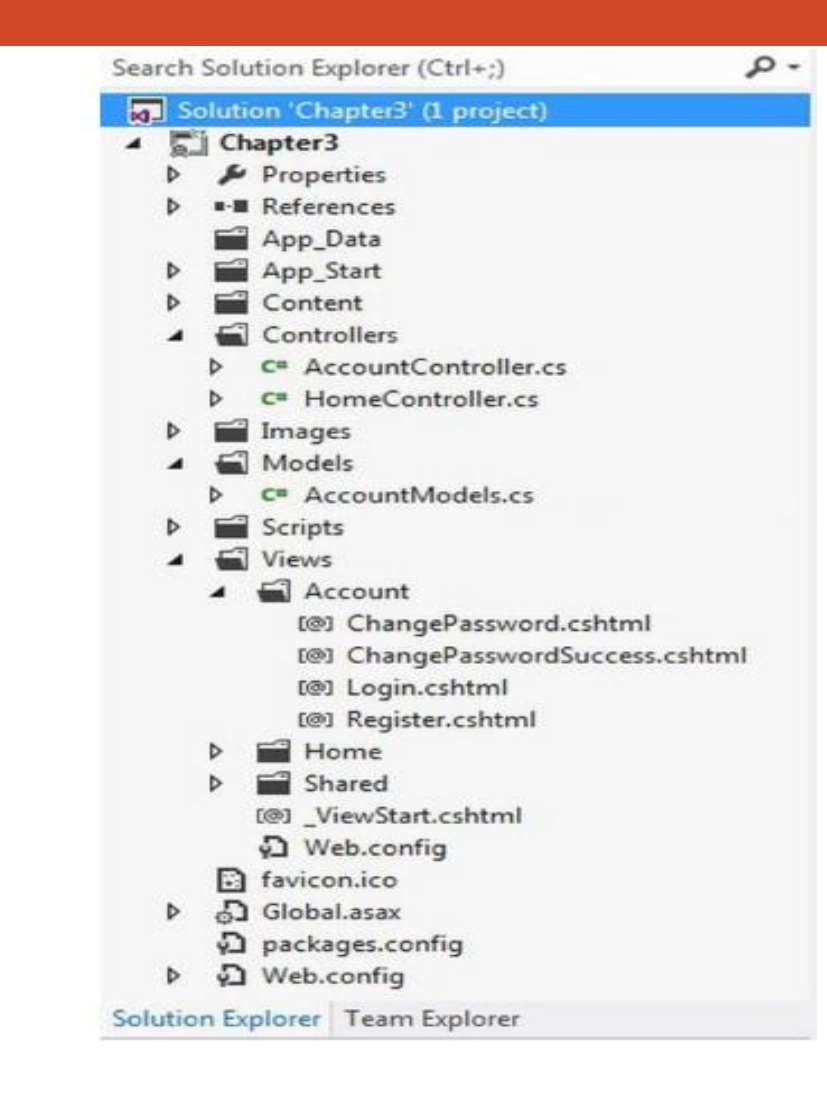

#### **Explorando a View Razor**

Para uma rápida demonstração da sintaxe do Razor, vamos dá uma olhada no arquivo Register.cshtml, o quel você encontra na pasta Views\Account. Este implementa a view para a página de registro de usuário.

```
<fieldset>
     <legend>Registration Form</legend>
     <sub>0</sub></sub>
        <li>@Html.LabelFor(m => m.UserName)
          @Html.TextBoxFor(m => m.UserName)
        \langleli\rangle\langleli\rangle@Html.LabelFor(m => m.Password)
          @Html.PasswordFor(m => m.Password)
        </li>
        <li>@Html.LabelFor(m => m.ConfirmPassword)
          @Html.PasswordFor(m => m.ConfirmPassword)
        \langleli\rangle</</><input type="submit" value="Register" />
  \le/fieldset\frac{3}{9}/05/2014
```
Na sintaxe do Razor um @ indica a marcação que será usada. O códogo irá gerar HTML em runtime. Observe que cada um desses métodos usa uma expressão lambda **(m => m.UserName**), que especifica um elemento de dado que será associado ao modelo.

O modelo que é usado pela view, é definido pela a instrução seguinte, no topo do arquivo:

@model MvcAplicacao.Models.RegisterModel

Se você olhar o arquivo AccountModels.cs, você irá encontrar a definição da classe RegisterModel. Esta classe tem quatro propriedades publicas:

- UserName
- Email
- Password
- ConfirmPassword

Cada uma dessas propriedade tem atributos metadata tal como Required e DataType, que são usados para gerar o HTML correto.

```
public class RegisterModel
```
{

}

```
[Required]
[Display(Name = "User name")]
public string UserName { get; set; }
```

```
[Required]
[StringLength(100, ErrorMessage = "The {0} must be at least {2} characters long.", MinimumLength = 6)
[DataType(DataType.Password)]
[Display(Name = "Password")]
public string Password { get; set; }
```

```
[DataType(DataType.Password)]
[Display(Name = "Confirm password")]
[Compare("Password", ErrorMessage = "The password and confirmation password do not match.")]
public string ConfirmPassword { get; set; }
```
#### Usando o Editor Templates

- 1. Abra o arquivo Register.cshtml.
- 2. Adicione o campo Email, usando o EditorFor, para isso. Veja o código a seguir.
- 3. No Solution Explorer, clique de direita na pasta Views\Shared e selecione Add  $\rightarrow$  New Folder, entre com EditorTemplate para o nome do folder. Isso implica que ele estará disponível para todas as view do projeto.
- 4. Clique de direita na pasta Views\Shared\EditorTemplate e selecione Add  $\rightarrow$  View
- 5. Entre com EmailAddress como view name e assegure que todos os checkbox estão desabilitados. Como mostra a figura na página seguinte.

Isso irá gerar uma página nomeada EmailAddress.cshtml. Delete o conteúdo da entrada e substitua pelo seguinte código:

<div> @Html.TextBox("",null, new  $\{$  @class = "text-box single-line", type="email", placehold="Enter an e-mail address"})  $\langle$ div $>$ 

6. Salve o projeto e execute para ver as mudanças.

Deve acontecer um erro, Porque?

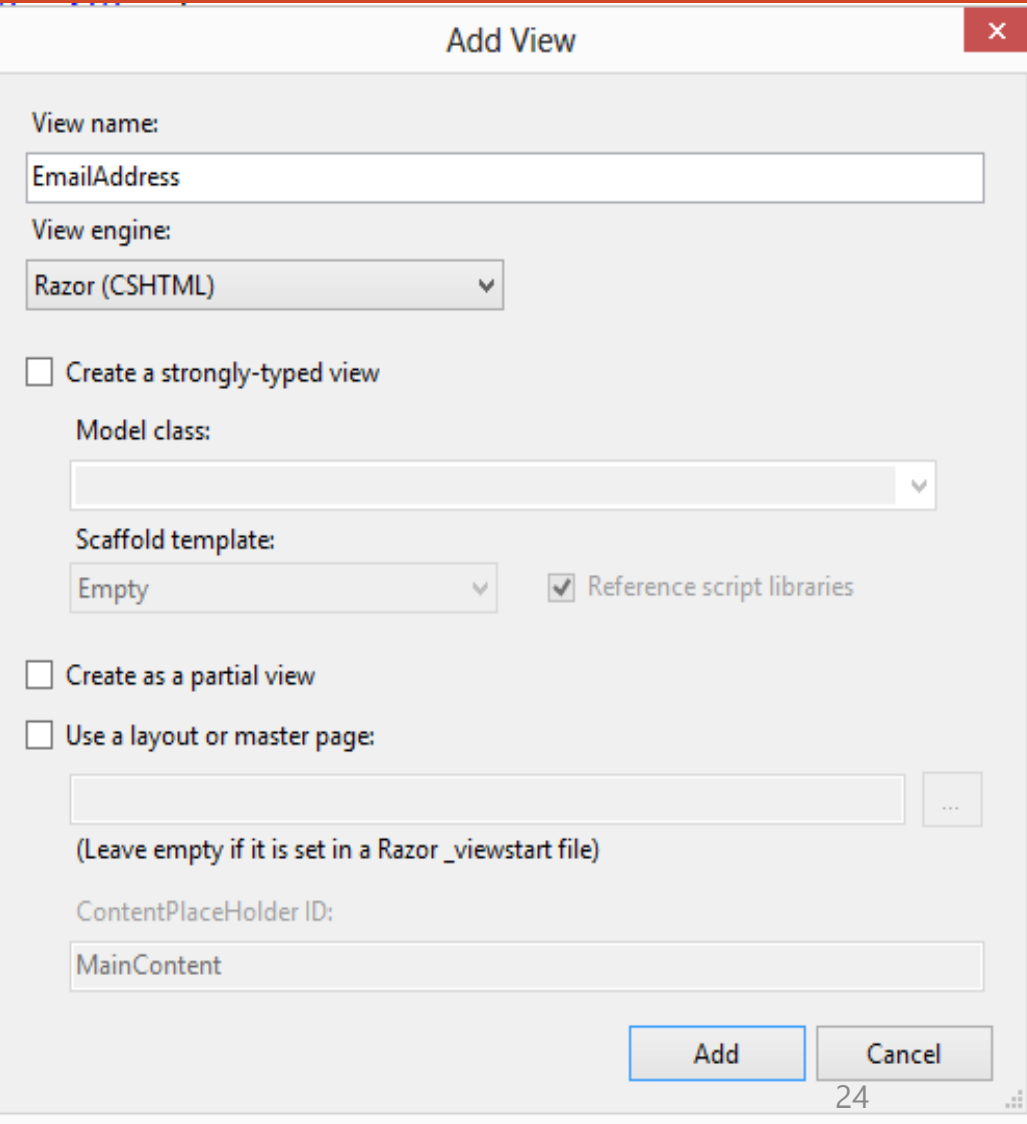

O erro aconteceu, por que falta acrescentar o atributo **Email** ao modelo **AccountModels.cs**.

7. Abra o modelo AccountModels.cs e acrescente o atributo Email.

```
public class RegisterModel
  {
    [Required]
    [Display(Name = "User name")]
    public string UserName { get; set; }
    [Display(Name="Email Address")]
```
public string Email { get; set; }

8. Salve e execute novamente o projeto e, dê uma olhada no código gerado.

.

.

.

#### Adicionando uma página Feedback

Vamos agora criar um form e usar esta página para demonstrar novos recursos HTML5. inicialmente vamos criar um modelo e implementar uma view baseado nesse modelo. Então, iremos adicionar um controller, que agirar como um link para a nova página.

Portanto, usualmente, uma aplicação envolve adicionar um modelo, adicionar uma view, e criar ou modificar um controller. O padrão MVC permite que isso seja desenvolvido separadamente e em grandes projetos, tem diferentes pessoas responsáveis por cada um desse módulos.

#### **Criando o Modelo Feedback**

Um modelo define os elementos de dados que podem ser incluído em sua página. Construindo o modelo, você pode implementar a visão.

- 1. No Solution Explorer, clique de direita na pasta Models e selecione Add  $\rightarrow$  Class e, entre com FeedbackModel para o nome.
- 2. Entre com o seguinte código para implementação da classe.

using System; using System.Collections.Generic; using System.Linq; using System.Web; using System.ComponentModel.DataAnnotations;

namespace MvcAplicacao.Models

public class FeedbackModel

{

{

}

[Display(Name = "Name", Prompt = "Enter your full name"), Required] public string Name { get; set; }

[Display(Name = "Average Score", Prompt = "Your average score"), Range(1.0, 100.0), Required] public decimal Score { get; set; }

[Display(Name = "Birthday"), DataType(DataType.Date)] public DateTime? Birthday { get; set; }

[Display(Name = "Home page", Prompt = "Personal home page"), DataType(DataType.Url), Required] public string Homepage { get; set; }

[Display(Name = "Email", Prompt = "Preferred-e-mail address"), DataType(DataType.EmailAddress), Required] public string Email { get; set; }

[Display(Name = "Phone number", Prompt = "Contact phone number"), DataType(DataType.PhoneNumber), Required] public string Phone { get; set; }

#### [Display(Name = "Overall Statisfaction")] public string Satisfaction { get; set; }

29/05/2014 José Antônio da Cunha --- E-mail: jose.cunha@ifrn.edu.br 28

Definindo a visão Feedback

Agora iremos definir uma nova visão baseado no modelo criado anteriormente. Inicialmente, será um form simples, e então, posteriormente serão adicionados mais campos. Então, você irá criar um link para a página e um controle para manipulá-lo.

1. No Solution Explorer, expanda a pasta Views. Clique de direita na pasta Home e selecione Add  $\rightarrow$  View links. Entre com Feedback para o name, e selecione FeedbackModel, selecione "Create a strongly-typed view" como mostra a figura na página seguinte.

2. Assegure que Razor esteja selecionado. 3. A nova view é gerada com uma simples div.

@model MvcAplicacao.Models.FeedbackModel

```
@{
  Layout = null;
```
}

#### <!DOCTYPE html>

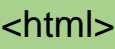

#### <head>

```
<meta name="viewport" content="width=device-width" />
```
<title>Feedback</title>

```
</head>
```

```
<body>
```

```
<div>
```

```
\langlediv></body>
</html>
```
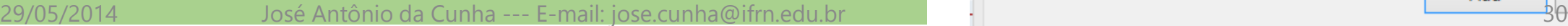

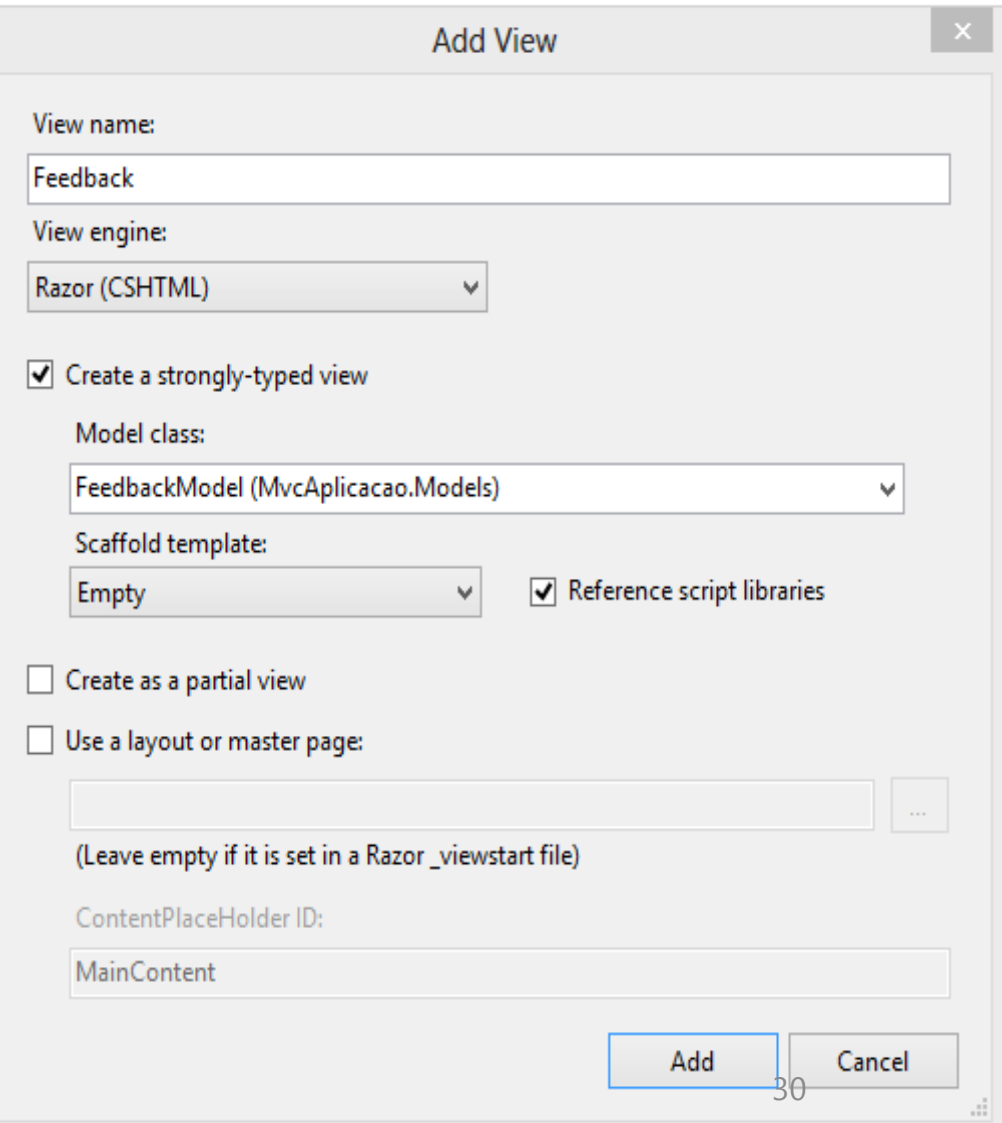

#### Definindo o formulário

```
@model MvcAplicacao.Models.FeedbackModel
@{
  Layout = null;
}
<!DOCTYPE html>
<html>
<head>
  <meta name="viewport" content="width=device-width" />
  <title>Feedback</title>
</head>
<body>
  <div>
    @using (Html.BeginForm((string)ViewBag.FormAction, "Home"))
    {
     <fieldset>
       <legend>Feedback</legend>
       <div>
         @Html.EditorFor(m => m.Email)
         <p><input type="submit" value="Submit" /></p>
       </div></fieldset>
    }
  </div>
</body>
</html> 29/05/2014 José Antônio da Cunha --- E-mail: jose.cunha@ifrn.edu.br 31
```
- 1. Views são invocadas por um controller, assim você irá necessitar adicionar um controller action que irá carregar a página.
- 2. Abra a classe HomeController.cs, que você encontra na pasta Controllers.
- 3. Adicione o seguinte método.

public ActionResult Feedback()  $\{$ return View(); }

4. Finalmente, você necessita de um link que dispara este controller action. Abra o arquivo \_Layout.cshtml na pasta View\Shared.

5. Adicione o seguinte código.

<li>@Html.ActionLink("Feedback","Feedback","Home")</li>

### 6. Salve e execute o projeto.<br>32<br>32<br>32